# **STŘEDOŠKOLSKÁ ODBORNÁ ČINNOST**

**Obor č. 18: Informatika**

**2D a 3D animace**

**Jakub Šamonil**

**Praha** 

**Praha 2023**

# **STŘEDOŠKOLSKÁ ODBORNÁ ČINNOST**

**Obor č. 18: Informatika**

# **2D a 3D animace 2D and 3D animation**

# **Autor: Jakub Šamonil**

**Škola:** VOŠ a SPŠ dopravní, Praha 1, Masná 18, 110 00 **Kraj:** Praha **Konzultant: Mgr. Jarmila Kulíšková, Mgr. Jan Balažík**

Praha 2023

# **Prohlášení**

Prohlašujeme, že jsme svoji práci SOČ vypracovali samostatně a použili jsme pouze prameny a literaturu uvedené v seznamu bibliografických záznamů.

Prohlašujeme, že tištěná verze a elektronická verze soutěžní práce SOČ jsou shodné.

Nemáme závažný důvod proti zpřístupňování této práce v souladu se zákonem č. 121/2000 Sb., o právu autorském, o právech souvisejících s právem autorským a o změně některých zákonů (autorský zákon) ve znění pozdějších předpisů.

V Praze dne ………………….Šole Michal**..**……………………………………

### **ANOTACE**

Ve této práci je cílem dosažení základních znalostí o tvorbě animací včetně základních funkcionalit a uvedení potřebných schopností tvůrce.

Pro demonstraci jednotlivých způsobů animování jsem si dovolil vytvořit celkově třech programech, které se liší ve svých schopnostech.

Jednalo se konkrétněji o tři způsoby animování, ruční kresbu, využití 3D programů umožňující i animaci a následně nejjednodušší způsob využitím filtrů, parametrů a 2D objektů v jednotlivých vrstvách.

Tato práce lze rozdělit též na tři části, teoretická, základní funkcionality a praktická realizace. V průběhu realizace si představíme jednotlivá pravidla i umělecká, která s tvorbou souvisí.

### **KLÍČOVÁ SLOVA**

Animace, tvorba, tvůrce, animační techniky, počítačová animace

### **ANNOTATION**

In this work, the goal is to learn the basics of the creating of animations, including the basic functionalities and to introduce the necessary abilities of a creator.

To demonstrate individual methods of animation, i took the liberty of creating a total of three programs that differ in their capabilities.

It is more specifically about three methods of animation, hand drawing, use of 3D programs that also allow animation, and subsequently the simplest method using filters, parameters and 2D objects in individual layers.

This work can also be divided into three parts, theoretical, basic functionality and practical implementation. In the course of the implementation, we will introduce the individual and artistice rules that are related to the creation.

### **KEYWORDS**

Animation, creation, creator, animation techniques, computer animation

## **OBSAH**

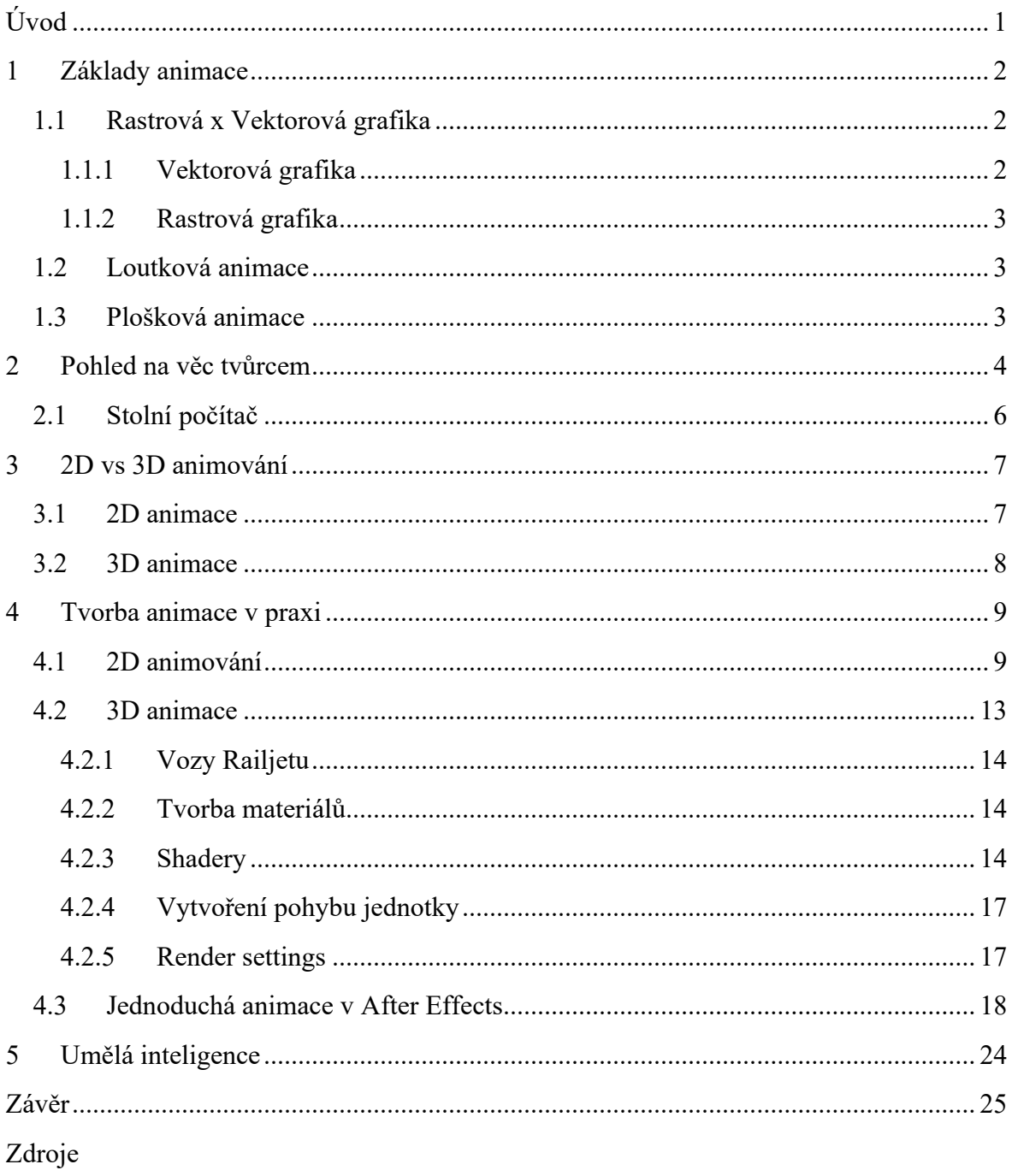

# SEZNAM OBRÁZKŮ

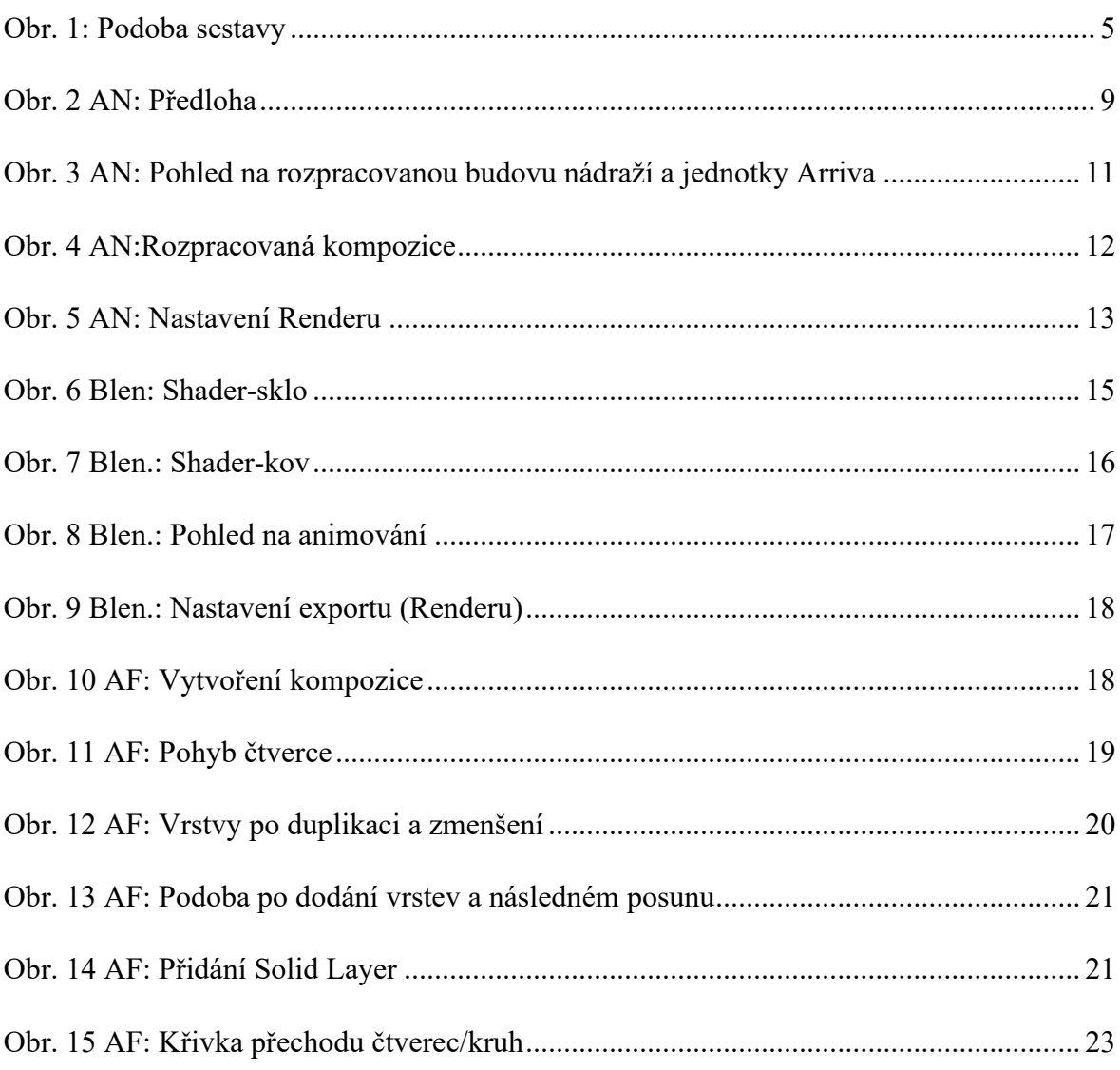

# <span id="page-6-0"></span>**ÚVOD**

Práce grafika je rozsáhlá a jednou z možností je právě tvorba animací. Kdy ale ve výsledku grafik ovládá minimálně základy v mnoha programech. Tito grafici mohou produkovat vlastní videa, fotky, technicky vzato cokoliv, co si dovedeme představit pod produkcí grafiků po celém světě.

Z hlediska tvorby animace se jedná většinou o lidi, co disponují dobrou představivostí, zručností, odhodláním a znalostmi, zdánlivě nesouviseních s tvorbou. My si představíme vše, a i si sami ukážeme, jak tvorba vypadá, probíhá a seznámíme se se všemi částmi tvorby.

## <span id="page-7-0"></span>**1 ZÁKLADY ANIMACE**

Je důležité si říci základy animování, kdy se musíme podívat do minulého století kdy animace byli na svém počátku. Je nám všem určitě jasné, jak mnoho těchto animací vzniká. Jako skvělým příklad, z tuzemských podmínek, nám poslouží animovaný seriál Pat a Mat, což lze zařadit pod loutkovou animaci, Bob a Bobek (plošková animace) nebo také Spejbl a Hurvínek, (také loutková animace). Jde o animace tvořené dříve a dnes již ne tak oblíbeným způsobem animování. Tyto starší způsoby jsou pro nás nepodstatné, ale ve stručnosti si je představíme.

Animace počítačová, zástupce drtivé většiny animací v dnešních dnech, je nejen více flexibilní potřebám a rozpočtu, ale jedná se o nejvíce dostupný druh animace. Každý z nás máme doma nebo v práci nějaký druh počítače, tím se nám otevírá možnost zkusit si animování. Samozřejmě v rámci limitů hardwaru, ale stále zde je mnoho možností, jak vytvořit plnohodnotnou animaci, nebude to sice kousek od profesionála, ale rozhodně půjde o animaci, na které začínal nejeden tvůrce.

### <span id="page-7-1"></span>**1.1 Rastrová x Vektorová grafika**

Dva druhy, oba mají své výhody i nevýhody. Jaké je jejich využití v praxi a proč se i přes jejich nevýhody využívají? Na to si právě odpovíme.

#### <span id="page-7-2"></span>**1.1.1 Vektorová grafika**

Jde o grafiku, kdy veškeré tahy a další útvary jsou vypočítávány jako geometrické útvary. Tímto přicházíme hned k první nevýhodě a tou je náročnost na hardware. Dnes máme k dispozici opravdu výkonné čipy, které zvládnou vše hravě, ale nemusíme za ně nechávat desítky tisíc jen abychom měli jednoduší práci. Mnoho programů umí využít mnoho výkonu i z grafické karty, ale jedno zůstává stejné. Náročnost na CPU a RAM. Obě součásti jsou alfa a omega počítače, dva základní kameny, které fungují nepřetržitě při užívání počítače a čím více je zatížíme tím se snižuje plynulost práce.

Proto je mnohdy vektorová grafika převáděna na rastrovou, kdy dojde ke snížení výkonnostních nároků, ale převede se to na požadavky v rámci úložného prostoru na disku.

#### <span id="page-8-0"></span>**1.1.2 Rastrová grafika**

Tato grafika má své obrovské zastoupení při fotografování. Lze si těžko představit fotografii ve vektorové grafice, proto tu dnes máme rastrovou. Jde o grafiku, kde se využívají pixely. Jeden pixel je v překladu bod v obrázku, který má jasně danou polohu a barvu. Při komprimaci dojde jednoduše řečeno ke sloučení jednotlivých pixelů a pokud se znatelně nezmění barva, sjednotí se do shluku jako jeden.

Samozřejmostí je také větší flexibilita pro tvůrce kdy lze bez problémů míchat barvy do sebe a tím utvářet krásné a plynulé přechody. Pro animačního grafika jde o další součást pro tvorbu. Standartní praxí je jejich kombinace dle potřeby, jelikož jde o kompromis mezi nároky pro hardware, úložný prostor a realističnost.

### <span id="page-8-1"></span>**1.2 Loutková animace**

Jedná se o loutkové postavy s kovovou kostrou, která sama o sobě je náročná na výrobu. Jde o scény tvořené v měřítku, ve kterém se nachází loutka a jednotlivě seřazené snímky pomocí fotografií. Všeobecně platí že vše, co se animuje hmotně je mnohem náročnější na tvorbu.

Nám nejvíce známá podoba je Fimfárum, Pat a Mat a mnoho dalších

### <span id="page-8-2"></span>**1.3 Plošková animace**

Je jeden z nejrozšířenějších způsobů animace. Jedná se o tvorbu, kdy tvůrce tvoří "do zásoby" všechny součásti postavy ze všech úhlů (např. pro otočení hlavy). Jednotlivé díly se vystříhají a systematicky uloží. Tvůrce musí být připraven na dodělání nečekaného dílku animace. Dílkem stačí pohnout jindy vyměnit. Hotová sestava se přeloží sklem a exponuje.

## <span id="page-9-0"></span>**2 POHLED NA VĚC TVŮRCEM**

Mám počítač, programy, scénář a představu. Tak se do toho pustím a uvidíme, jak to dopadne. Toť je nejeden začátek, který neskončil nejednou překážkou. Tvůrce, jak již bylo zmíněno či naznačeno disponuje základními vědomostmi způsobů animování, rastrovou a vektorovou grafikou, základní principy počítače a programů se kterými pracuje. Vše z toho má svoji úzkou spojitost a nejeden tvůrce se postaví všem. Grafik, v našem případě animační, si musí položit tyto základní otázky. V jakém programu budu pracovat? Jaké má program hardwarové nároky? Jakou grafiku budu především využívat? Budu programy kombinovat? To jsou otázky při počátku tvorby, které lze jednoduše eliminovat.

Eliminací se myslí uzpůsobení vybraného hardwaru všem programům, které využiji. My si ukážeme situaci využitím Adobe Creative Cloudu, kde se nachází všechny programy Adobe s výjimkou programů pro 3D. Využijme toto rovnou jako názorný příklad. Představme si že stavíme počítač. Víme již dnes že budeme používat programy Premier Pro, After Effects, Animate, Fresco, Photoshop a Illustrator. Každý z nich má jiné nároky na hardware. Premier Pro využívá pro import souborů CPU a při střihu využívá spíše grafický čip. After Effects využívá trvale paměti RAM, které jsou rychlejší než SSD, při přehrávání GPU a jinak jde spíše o zátěž CPU. Pro Animate, Fresco a Illustrator je to obdobné, nejsou tolika náročné, ale potřebují vysoké rychlosti přenosu CPU-RAM, CPU-RAM-DISK atd... Pro Photoshop záleží, zda chceme využívat schopnosti programu na maximum, dedikovaný grafický čip je nutností, pokud jen občas upravit fotku pro kamaráda tak stačí integrovaný čip.

Po srovnání a uspořádání vychází, že naše požadavky jsou na první pohled náročné. Ale jaké parametry budeme hledat? Budeme se zaměřovat na procesory s 6 a více jádry, moduly RAM kdy v případě DDR4 nejlépe 3600MHz s časováním CL16 (kdy výběr také závisí na vybraném CPU), grafickým čipem nVidia kdy nám postačí nižší kategorie s minimálně 4GB vRAM, úložištěm HDD s minimálně 4TB, pracovním diskem s minimálně 500GB úložiště s rychlostí čtení okolo 500Mb/s a systémovým diskem 500GB také nejlépe s rychlostmi čtení přes 500Mb/s. Někdo se může ptát proč zde neřeším rychlost zápisu. Musíme si uvědomit, že dnes nejrychlejší plotnové disky mají rychlost zápisu i čtení maximálně do 300Mb/s. Tím pádem v případě využití HDD nemá smysl řešit rychlost zápisu, jelikož nutnosti využití SSD nikdy nepřijde moment problémů s rychlostmi a stabilitou přenosu.

Čili dojdeme k využití komponent levných a pro naši práci zcela dostačující. Je možnost využití například procesoru Inter Core i5 12400, moduly RAM s celkovou kapacitou 32 GB, grafickou kartou nVidia RTX 3060. Celková hodnota počítače nepřekročí 40 000 Kč a máme robustní a na pár let spolehlivou pracovní stanici.

Dalším faktorem je základní znalost programů používaných tvůrcem. Jde o problémy, které se projeví až po častém využívání. Skvělým příkladem je vlastní zkušenost, kdy jsem v lednu roku 2023 bojoval s exportem videí z Premier Pro. Problém se nenacházel přímo v PC, ale procedura hledání na oficiální Support stránce Adobe přesáhla 2 týdny. Bylo vyzkoušeno několik nastavení, úplná přeinstalace PC včetně několikrát přeinstalovaných driverů ke grafické kartě. Výsledkem bylo dohledání problému přímo u výrobce kdy Adobe vývojáři byli seznámeni a pracuje se na opravě chyby. Tedy 2 týdny hledání problému skončili jednoduchou přeinstalací programů na starší verzi, konkrétně verze 23.0.

Též je na místě i zmínit, že nabití vědomostí nemusí probíhat výukou ve škole či pouhým sledováním tutoriálů na internetu. Začátečník se může vydat na různá setkání tvůrců, kde se naučí programy i lépe ovládat, a především se může i více naučit. Nejlepším příkladem je Adobe Max, jedná se o festival, kde se sejdou společnosti prezentující své produkty, Adobe představí připravované novinky a vše je doplněno přednáškami a prezentacemi tvůrců z praxe. Tudíž začínající tvůrce si zde osvojí i za pouhé 2 dny základní funkce, ale i pokročilejší funkce a nastavení.

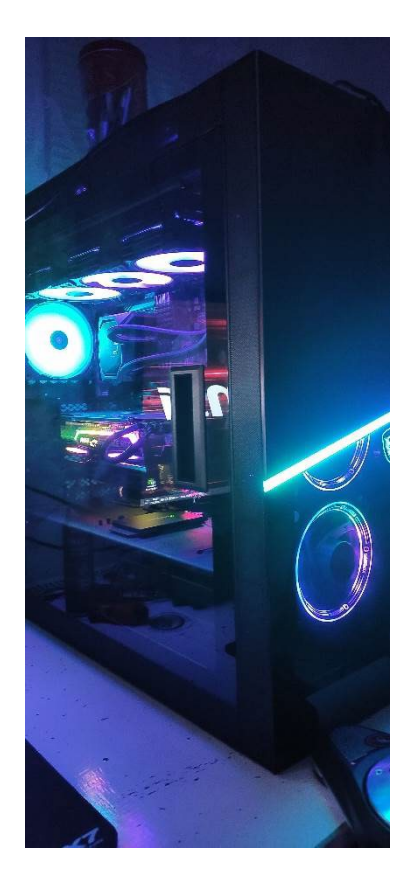

Obr. 1: Podoba sestavy

### <span id="page-11-0"></span>**2.1 Stolní počítač**

Sestava za dobu její existence prodělala mnoho úprav jako je například výměna chladiče procesoru či základní desky. V tuto chvíli se jedná o sestavu univerzální, kdy je určena na programy, které pro tvorbu animace lze využít. Tudíž jde o programy pro střih (Premier Pro), VFX (After Effects), úpravu fotek, tvorbu ilustrací včetně tvorby animace. Již výše bylo zmíněno, že tvůrce má znalosti minimálně základní v mnoha programech a dle toho se musí vybírat i počítač. Pro animaci 2D nejde o vysoké nároky, ale pro jiné programy které při tvorbě mohou hrát velkou roli je důležité vybrat správný hardware.

Z tohoto důvodu se bavíme o sestavě, která je stavěna na míru. Srdcem počítače se stal procesor AMD Ryzen 7 3800X a pro export (render) či jiné výpočty byla vybrána GPU RTX 3060 (dříve RTX2070S). Vše je podpořeno 32GB RAM včetně rychlého pracovního disku.

Tato sestava je určena pro práci se soubory ve vysokém rozlišení (4K, 6K, 8K, 10K) které v dnešních dnech nahrazují standartní rozlišení FULL HD (1980x1020) což je pro dnešní produkci nedostačující. Setkáme se právě jen se záznamy ve vyšším rozlišení přinášející mnoho výhod jako je nižší ztráta kvality či rozměrnější možnosti pro přesnost.

### <span id="page-12-0"></span>**3 2D VS 3D ANIMOVÁNÍ**

Jde o nekonečný boj, který se táhne od počátku počítačových animací. Dříve byli jen 2D a 3D bylo zastoupeno v podobě loutkové animace. Ono se v podstatě nic nezměnilo, 2D je stále ručně kreslené a 3D je od základu tvořeno z jednotlivých objektů a doplněno obhájitelnou dávkou realističnosti. Ale který z nich je lepší a proč se stále oba používají?

### <span id="page-12-1"></span>**3.1 2D animace**

Jde o jednoduše naučitelnou animaci, kdy technicky vzato stačí tužka, papír a čas, hodně času. 2D animace je nejdéle existující typ animace z logického důvodu. Díky její jednoduchosti se dala hned využít v kinech a díky tomu nastal její veliký rozmach. Dnes animace, které vypadají jako kreslené, nejsou přímo zpracované ruční kresbou nebo něčím podobným. Jde o animace zpracované ve 3D kdy toto řešení přináší mnoho výhod.

Je důležité si uvědomit, že 2D animace se stále využívají a jsou stále jednoduše rozeznatelné od 3D. Základním rysem je jiná snímková frekvence. V moderní době je trendem 60fps (frames per second) kdy jakýkoliv grafik při tvorbě stráví mnohem více času, než by chtěl. Právě animace ve 2D podobě vznikají stále zpracováním frame to frame což znamená kresbu jednotlivých snímků s využitím opakujícího se pozadí.

Ale proč je dnes ještě standartní animace v 30fps? Je to jednoduché, lidské oko standartního diváka nerozezná rozdíl mezi 30fps a 60fps. Oko rozezná pokles snímků zhruba až u okolo 20fps, a proto největší zástupce tzv. "animáků" známé jako anime stále využívá zpracování od 24fps do 30fps, s tím že velká studia již přechází na plynulé alternativy jako je právě 3D.

S pohledem do minulosti námi objeveným anime (jde o název animací původem z Japonska vzniklé na tomto území) si můžeme jednoduše ukázat rozdíly v těchto animacích. Skvělým příkladem je anime Date a Live kde ve 4.sérii najedeme několik částí, které jsou jinak plynulé. Ta, co se tváří jako méně plynulá je ono 2D zpracování a ta tvářící se jako plynulá je již zpracována ve 3D prostředí.

### <span id="page-13-0"></span>**3.2 3D animace**

Tento typ animace má několik výhod. Nevyžaduje talent pro kreslení, disponuje prostorovým zobrazením, umí jednoduše rozdělit části animování do podskupin a tím pádem týmů, a to celé završit vyšší plynulostí doplněné příjemnějším prostředím pro tvůrce.

V 3D animování zatím nejsou dosaženy limity a ani nejsme i teoreticky neomezeni ve snímkových frekvencích. Je to flexibilní způsob animování, který se využívá již také dlouhou dobu, ale rozhodně nemá tak bohatou historii. Jako předchůdce 3D animace můžeme považovat loutkovou animaci, která využívala ručně vytvořené prostředí a postavy, loutky, které měli mnohem přirozenější pohyb.

V 3D animování není problém dosažení realistických pohybů či podob, ale problémem je spíše náročnost následného renderu, který dovede zabrat i měsíce času v případech opravdu náročné animace, která putuje do kin.

### <span id="page-14-0"></span>**4 TVORBA ANIMACE V PRAXI**

Pro ukázku jednotlivých způsobů animování jsem si dovolit zvolit reálný podklad. Jedná se o příjezd vlaku (railjetu) na Pražské hlavní nádraží. Tento podklad bude využit pro tvorbu ve 2D i 3D. Následně si ukážeme i jiný způsob animování.

Každý z jednotlivých projektů bude složen z několika etap, které si představíme v jednotlivých kapitolách o tvorbě v daném prostředí.

### <span id="page-14-1"></span>**4.1 2D animování**

V našem případě došlo k využití programu Adobe Animate, který je hojně využíván profesionály. Disponuje příjemným prostředím, kdy jednotlivé vrstvy jsou přímo v něm zakomponované včetně přímé implementace následujících scén. Musíme si *při* zakládání souboru uvědomit v jakém rozlišení budeme animaci zpracovávat. Využijeme 4K se snímkovou frekvencí 25fps.

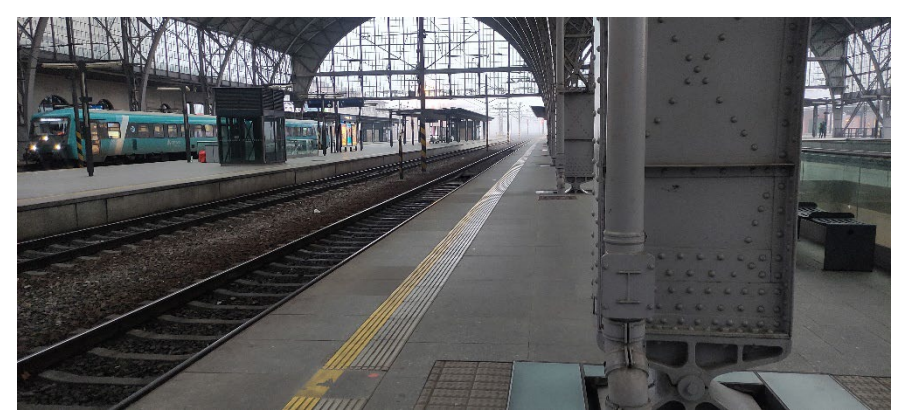

Obr. 2 AN: Předloha

Naše práce začíná tvorbou nádraží, které je plné objektů a částí nutné předem zpracovat tak aby se zamezilo změně jejich podoby v následujících snímcích. Toto celé doprovází hromadění informací a podkladů pro animaci. Je nutné zmínit, že pro názornou demonstraci rozdílů, nedošlo k využití žádným způsobem překreslení fotografií a následné dodělání pohybu. Vše je zcela ručně tzv. od oka tvořené, každý tah je unikátní a nemusí sedět reálnému pohledu.

Když už jsme u reálné předlohy, je také dobré zmínit že v případech jako tento je standartní vytvoření podkladů pomocí fotografií a jejich následné překreslení. Díky technologickému postupu pozvolna nastupuje umělá inteligence, která převede obrázek tak jak si uživatel představuje. Celé problematice se budeme věnovat k závěru, jelikož je pro svět tvůrců jak hrozbou, tak i skvělou inovací.

Tvorbu doprovází jednotlivé kroky, které mají svoji jasnou, nezanedbatelnou, úlohu. Prvním krokem, ve kterém se nacházíme, je základní nákres. Je na tvůrci, jak nákres bude vypadat, mohou se tam nacházet jednotlivé barvy, které se budou v projektu nacházet nebo pokud se jedná právě o kreslenou podobu s inspirací v anime sféře, stačí jen černobílý nákres, kdy barvy budou dodělány při práci na finální verzi.

V aktuální chvíli pracujeme s vrstvou nazvanou jako náčrt, jde o vrstvu, kde je kompletní základ pro tvorbu nádraží. Pro tvorbu railjetu využijeme railjet-náčrt vrstvu, kterou vytvoříme až bude vlakové nádraží z větší části dokončeno. Než postoupíme dále vytvoříme další vrstvy a upravíme na vrstvě "Náčrt" parametr opacity ze 100 % na 75 %. Tím dosáhneme viditelnosti vrstvy pouze minimální. Nejde nám o recyklaci vrstvy, naopak vrstvu chceme zachovat pro případné využití i v jiných projektech kdy může fungovat jako inspirace a po úpravě také jako podklad. Před zahájením dalších podstatných kroků vytvoříme několik vrstev. Založíme vrstvu nakres-obrysy, nakres-barevne a nakres-stiny. V případě mezinárodního projektu se využívá často názvů jiných. Jde o technicky vzato překlady, ale z jiného hlediska. Pro zachování přehlednosti dle našich potřeb zachováme tyto názvy. V mezinárodním projektu by byli následující: Sketch1, Contours, Colors a Shadows. Zde je také krásně vidět rozlišování velkých i malých písmen. Velká počáteční písmena se využívají jako vyjádření hlavních částí, malá naopak na detaily či filtry.

Při tvorbě náčrtu se neklade velký důraz na detailnost, jde spíše o přenesení myšlenky na přesná místa s co nejvyšším zachováním rozměrů i ladění perspektivy.

Po dokončení náčrtu následuje zpracování a rozložení projektu do jednotlivých vrstev, které jsme si vytvořili. Začínáme dodáním barev. Tím se docílí přímé viditelnosti objektů nakreslených. Při práci na barvách objektů se ukáže, kde bude nutné dodat obrysy, které nemusí být ani výrazné. Jde spíše o práci určenou pro jasnou viditelnost a rozlišení divákem. Nejedná se tedy o tu nejdůležitější součást projektu, nýbrž spíše o detail dodávající krásu jako stíny v animaci.

Po době strávené u tvorby došlo k jedinému problému a tím bylo řešení skla. Ve 2D se mění odstíny v přímé závislosti na tom, v jakém prostředí se nacházíme. Je veliký rozdíl standartního skla v objektu, skrze který je vidět do místnosti, nebo sklo skrze které je vidět na oblohu. Proto se barva míchá individuálně a nezávisle vůči ostatním. Následně budou vidět rozdíly právě v odstínech skla při porovnání 2D výsledku s 3D. Rozdíl bude také znatelný v případech řešení oblohy, zdrojů světla a samotného příjezdu railjetu.

Hlavní nádraží v Praze je pro tvorbu výzva. a názornou ukázkou, proč je 2D tvorba zdlouhavá a náročná na tvůrce. Jde o přesnost tvorby. Každý tvůrce v případech jako tento chce dosáhnout co nejvíce reálného výsledku. Což v 2D prostředí je znatelně náročnější. Mnoho hodin se tráví u hledání barev, ladění odstínu a dokončení přesnosti v animaci.

V tomto konkrétním případě animování nejde o využití žádného dalšího programu, pokud to nebude nutné. Tvoříme jedinou scénu, kdy nemusíme následně sjednocovat více scén do jednoho výsledku a postačí export výsledku. Nebudeme zatěžováni tvorbou jednotlivých vizuálních efektů ani přechodů mezi jednotlivými scénami.

V této pasáži se pohybujeme okolo 48 hodin čistého času stráveného u tvorby. Pražské hlavní nádraží již dostává svoji podobu, návěstidla a stožáry trakčního vedení též. Celá tvorba probíhá tak jak je výhodné. Zpracovávají se nejdříve velké plochy a následně ty menší, které vyžadují vyšší přesnost a vytrvalost na straně tvůrce. Je nepsaným pravidlem že čím menší objekt je, tím hůř se zpracovává. V našem případě jde o mnoho objektů, které se nachází pohledem dál od nás. Perspektiva, kterou vytváříme ručně kresbou. V případě 3D vznikne přirozeným způsobem.

Ona perspektiva je ta nejvíce náročná část naší animace. Jde o jev, který musí mít tvůrce naučený a trvá ze všech nejdéle. Z toho důvodu je výhodné mít co nejvíce reálných podkladů nebo opravdu dobrou představivost. Perspektiva se musí natrénovat, a i profesionál co produkuje ročně stovky ilustrací a animací s ní může mít problémy. Čili pokud máme s perspektivou problémy, není za co se stydět.

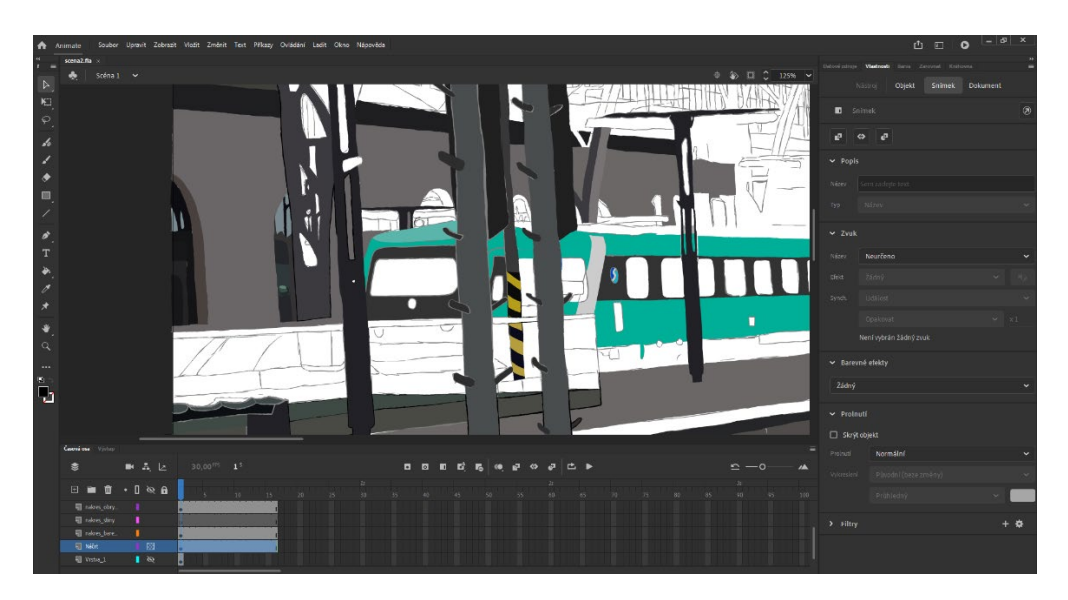

Obr. 3 AN: Pohled na rozpracovanou budovu nádraží a jednotky Arriva

<span id="page-16-0"></span>Po určité době strávené u velkých ploch se přesouváme k tvorbě detailnějších. Na snímku výše vidíme započatou práci na jednotlivých oknech a perspektivně menších částech nádraží. Náročnější pasáže jsou odrazy v oknech, kdy v jednom je vidět odraz vlaku společnosti Arriva. Dle mého se jedná stále o jednoduší část, jelikož se jeví stále jako větší a tím pádem i pohledem blíže. Náročnější části nás teprve čekají, kdy budeme zpracovávat reklamní transparenty či příjezd railjetu odraženého v oknech.

Ze snímku vidíme, že je stále co dodělávat jako jsou objekty viditelné skrze sklo, případně doladit přesnost, rozhodně doladit jednotlivé objekty, případně dodat zvýraznění a stále doplnit další okna u statické jednotky. Může se zdát, že je ještě mnoho práce před námi, ale opak je pravdou. Není toho mnoho aby jedna část mohla být prohlášena za kompletní a my se přesunuli k další části.

Přesuneme se k dalšímu způsobu, a to je tvorba dle posudku, v tuto chvíli můžeme udělat koleje, kolejový svršek a pražce. Což nám udělá rozhodně viditelně veliký posun, který doplníme tvorbou trolejového vedení včetně ocelové konstrukce haly nádraží. Tím se tvorba zrychlí a vizuálně bude co hodinu obohacena o mnoho součástí.

Drtivá většina úkonů, co zde provádíme je ve 3D značně ulehčena což si sami názorně ukážeme.

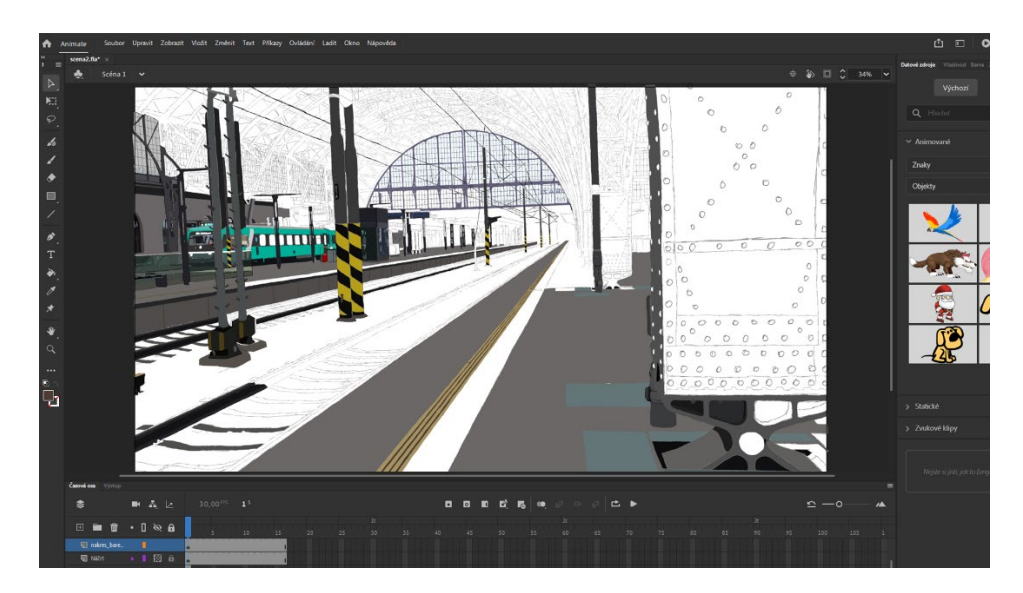

Obr. 4 AN:Rozpracovaná kompozice

<span id="page-17-0"></span>Na snímku 4 můžeme vidět postup práce za jeden víkend (zhruba 20 hodin práce). Celkově se aktuálně pohybuje okolo 3 dnů čistého času a jak můžeme vidět, tak jednotlivé součásti pozvolna vznikají.

V tuto chvíli nám nákres poskytuje dostačující kompozici. V případech, které nejsou reálné se držíme zpravidla vyrovnání snímku tak, aby kompozice táhla oči na střed, nikoliv na jakoukoliv stranu. Toto pravidlo se nedodržuje v případech, kdy vrstvy, které nebudou sloužit jako kompozice tvoříme dle uvážení.

Přesuneme se nyní o krok kupředu a tím je samotné animování, začneme základním nákresem, kde railjet bude staticky zakreslen na novou vrstvu a bude sloužit jako "vodící čára" animování. Začneme u kresby railjetu, který bude stát před námi, bavíme se v tuto chvíli o části po jeho zastavení.

Opět vytváříme náčrt a následně barevné rozložení, pro zrychlení tvorby nebudeme věnovat pozornost detailům, ale zaměříme se na základní rysy a barevná rozložení.

Po dokončení kresby jednotky můžeme přejít k animování. Můžeme využít dva způsoby, jedním je změna rozměrů a polohy vrstev, druhá, časově náročnější, možnost je kreslit jednotku snímek po snímku kdy vznikne pohyb.

Pro naše potřeby postačí změny rozměrů a následně i poloha vrstvy. Je to zapříčiněno našimi nízkými požadavky a již před vytvořenou kresbou, která sedí k hranám nástupišť.

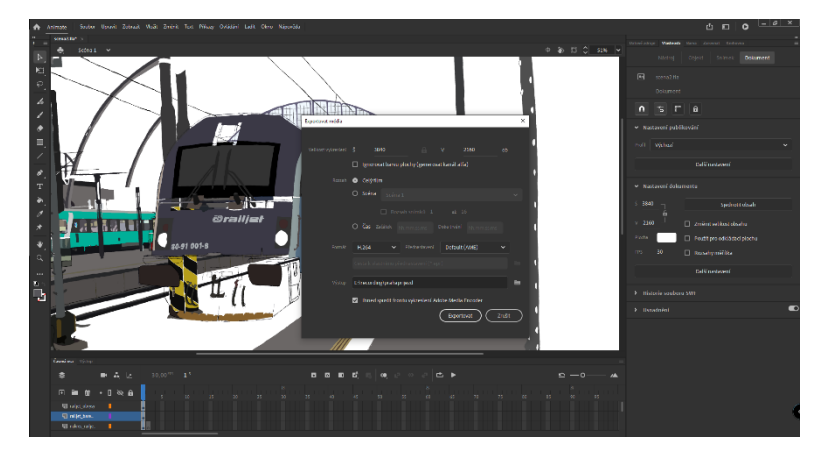

Obr. 5 AN: Nastavení Renderu

Po dokončení jednotlivých snímků a několika kontrolám, zda animace vypadá tak jak si představujeme můžeme soubor odeslat do Media Encoderu kde nastavíme rozlišení, codec, snímkovou frekvenci a typ souboru. V našel případě využijeme zatím standartní H.264 (při rozlišení 4K je lepší využití H.265 či AV1), snímkování 25fps a rozlišení 3860x2160px (klasické 4K).

### <span id="page-18-0"></span>**4.2 3D animace**

Po 2D dobrodružství se přenášíme do dalšího. Na první pohled se může jevit jako jednodušší a rychlejší. Toto tvrzení nebere v potaz zásadnější otázku, jak propracovaný má projekt být. Zde jde také o mnoho faktorů, které spolu úzce souvisí. Jde třeba o tvorbu textur, ladění tvaru objektu či pouhé detaily. Jednoduchost se skrývá v mapování světla a přirozené plynulosti. Na první pohled by mělo na výsledcích animací trknou, jak je jedna z animací přirozeně plynulá, jako kdyby se jednalo o záznam pořízený kamerou, a na druhým lehoučké trhání.

Ale pojďme si představit animování v 3D. Při prvním pohledu na program vidíme zásadní výhodu, tím je vizuální viditelnost, díky které dostaneme lepší představu o podobě objektu. Nyní tedy nebudeme ručně tvořit na "plátno" snímek po snímku, ale budeme tvořit především prostor ve kterém se animace odehrává a následný pohyb bude z určité části vygenerován samotným programem.

#### <span id="page-19-0"></span>**4.2.1 Vozy Railjetu**

Pro začátek si zvolíme něco jednoduššího, vozy railjetu. Na těchto vozech si jednoduše ukážeme veškeré základy, které využijeme následně pro tvorbu nádraží a řídícího vozu jednotky.

Věnujeme pozornost nejdříve restauračnímu vozu. Jde o vůz v jednotce, který nám zjednoduší následnou tvorbu ostatních vozů a na tomto voze si ukážeme i základní funkce, které využijeme. Pro začátek si vytvoříme základnu tvořící budoucí podlahu vozu. Posuneme ji o 1,5m po ose Z. Pro tento úkon stačí mít vytvořenou jen obyčejnou Cube. Nezapomeňme průběžně pojmenovávat nebo zařazovat do složek objekty, jde o zachování přehlednosti a v případě recyklace projektu nebude problém rozeznat který objekt je který.

Po posunu po ose Z o 1,5m si objekt vycentrujeme na na osách X a Y tak, aby byli nulové. Tím budeme mít vše v hodnotách záporných či kladných, kdy bude platit pro docílení maximální přesnosti a shodnosti prosté pravidlo. Při vynásobení zápornou jedničkou např. polohy objektu na ose X dostaneme zápornou či kladnou protilehlou polohu. Tohoto se dá využít hnedka u vozů, což si i následně ukážeme.

#### <span id="page-19-1"></span>**4.2.2 Tvorba materiálů**

Materiál v Blenderu vytváříme jednoduchým kliknutím na ikonu nacházející se v pravé části grafického rozhraní, následně dohledáme kulovou ikonu červeného zbarvení, která je druhá v pořadí od spod. Po rozkliknutí se nám objeví pouze prázdné okno a pod ním nabídka ve které se v tuto chvíli nic nenachází.

Pro vytvoření materiálu stačí kliknout na New kdy se nám vytvoří nový materiál a společně s tím základní parametry, shadery.

Vytvořením nového materiálu se nám zpřístupnilo mnoho využitelných parametrů, kdy některé z nich využijeme a z vlastní zkušenosti doporučuji se nebát experimentování a zkoušet různé funkce nejprve základní a poté se přesunout k více komplikované tvorbě shaderů.

#### <span id="page-19-2"></span>**4.2.3 Shadery**

Jedná se o základní stavební kámen všech materiálů, kdy pro docílení realistické podoby musíme dodávat další parametry a měnit nastavení pro jejich render. My si ukážeme princip na dvou rozdílných materiálech.

#### **4.2.3.1 Tvorba skla**

Sklo pro nás v reálném světě představuje materiál, kterým prochází světlo, může mít mnoho odstínů kdy vše může být doplněno odrazem objektu proti němu v určitém úhlu. To vše nelze nastavit v základním vygenerovaném shaderu a musíme dodat několik dalších parametrů, které upřesní vlastnosti materiálu.

Vytváření může vzbudit obavy o jeho komplikovanost, ale je poměrně snadné na vytvoření. Započneme otevřením karty "Shading" nacházející se nad panelem různých modů, které se v programu nachází.

Po přepnutí se objeví ve spodní prostřední části okno, kde najdeme dvě okna. Okno, které je širší slouží pro základní parametry. Pro tvorbu skla se zde nachází důležité jen dva, Base Color a Transmition. Transmition nastavíme na hodnotu "1" a Base Color dle barvy, kterou chceme využít.

Druhé menší okno je to nejvíce podstatné pro vyobrazení našeho nastavení materiálu, jak již jeho název napovídá.

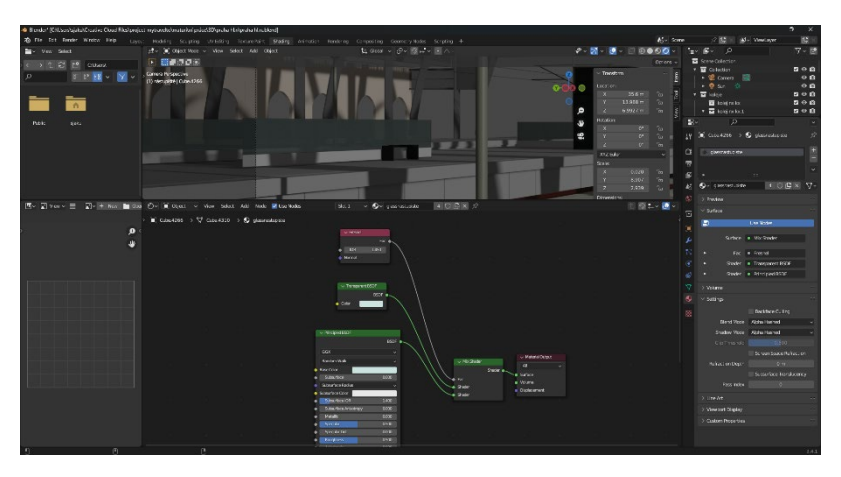

Obr. 6 Blen: Shader-sklo

Pro vytvoření skla přidáme celkově jen 3 další funkcionality: Fresnel, Transparent BSDF a Mix Shader. Fresnel nám bude sloužit jako poskytovatel parametrů průhlednosti skla, Transparent BDSF nám poskytuje přesnější zbarvení pod různými úhly pohledu a Mix Shader, jak již název napovídá, nám sjednotí všechny tyto parametry. Vše propojíme, platí že levé body jsou výstup a pravé vstup, kdy Fresnel k Fac, Trans. BDSF k Shader uprostřed a Principled BDSF připojíme k Shaderu spodním. Následně Mix Shader propojíme s Material Output (Shader se Surface).

Pro správnou funkci musíme ještě provést jednoduché nastavení. Přesuneme se zpět k panelu v pravo ve kterém jsme vytvářeli základ materiálu. Zde dohledáme sekci Settings a zde nastavíme Blend Mode a Shadow Mode na Alpha Hashed.

Tím jsme dosáhli požadovaného výsledku a jen doladíme poslední detaily.

#### **4.2.3.2 Tvorba kovů**

Tvorba funguje na podobném principu, využijeme před generované dvě základní okna a dodáme další funkce včetně parametrů.

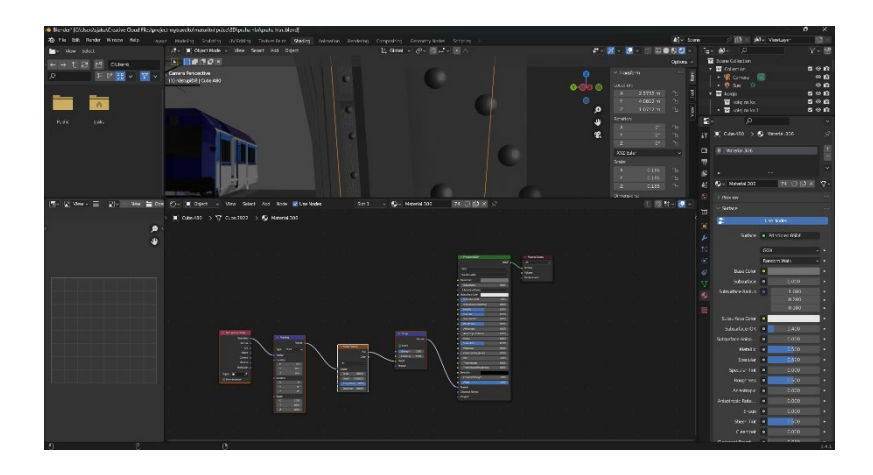

Obr. 7 Blen.: Shader-kov

Začínáme nastavením v Principled BSDF nastavíme Metallic na hodnotu "1", následně přidáme Bump, který nám vytvoří rýhy a nerovnosti v materiálu. Pro jejich přesnější nastavení zde nastavíme Strenght a Distance. Nesmíme pro viditelnou změnu propojit s Principled BSDF (Normal k Normal). Pro vyšší kontrolu nad podobou dodáme Noise Texture, který nám vytvoří další nerovnosti a několik dalších možností. Dále pro upřesnění a přesnější funkci dodáme Mapping a Texture Coordinate.

Na závěr musíme propojit následně tato okna pro jejich vizualizaci. Začínáme u Texture Coordinate kdy Generated propojíme s Vector u Mapping oka. Následně Vector z Mappingu

napojíme opět na Vector u Noise Texture a Fac výstup propojíme s Height u Bump.

Poté se nám vytvoří textura a při přepnutí na Viewport Shading bychom měli vidět výsledky.

Díky vytvoření těchto materiálů můžeme přejít na jednotlivé modelování a dodávání těchto materiálů. V případech potřeby jiných odstínů nám stačí vytvořit noví materiál a zkopírovat všechny okna shaderu. Následně změníme upřesňující parametry a změníme barevný odstín.

#### <span id="page-22-0"></span>**4.2.4 Vytvoření pohybu jednotky**

Zde se dostáváme k zásadní výhodě 3D animací. Jak jsme si již všimli, 3D pracuje s jednotlivými souřadnicemi, čili pro naši animaci využijeme zkušenosti z programů Premier Pro a After Effects, kde mají podobnou funkci.

Použijeme tzv. Keyframe body, které ponesou informaci o souřadnici všech částí railjetu. Pro jednoduchost vytvoříme tři, první jako zahajovací, který posuneme cca o 10 snímků za počátek animace (docílíme plynulosti a nebude vidět, že by vlak stál na místě, což je nechtěné), druhý keyframe zastoupí funkci ukončení rychlejšího pohybu příjezdu a třetí ukončí pohyb kdy v závislosti o kolik snímků se bude lišit jeho poloha, tak rychle se vlak bude pohybovat.

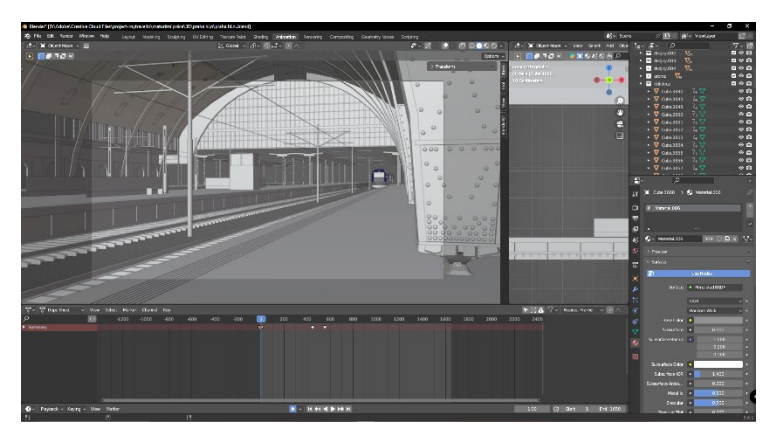

Obr. 8 Blen.: Pohled na animování

Pokud chceme vyšší plynulost a realističnost, stačí dodat další keyframe body a postupně ladit pohyb pro docílení požadovaného pohybu.

#### <span id="page-22-1"></span>**4.2.5 Render settings**

Pro render projektu jsme nuceni zvolit vyšší kvalitu z důvodu využití skla. Čili při otevření okna Rendering kde si otevřeme "Sampling" a nastavíme parametr Render na hodnotu mezi 500-1000 a pro naše zobrazení postačí nastavit Viewport na hodnotu v rozmezí 250-500.

Rendrovat můžeme průběžně. Tímto krokem za podmínky využívaní jediného PC dosáhneme pouze jeho nepoužitelnosti na určitý čas. Platí také logická zákonitost, čím více je animace propracována, tím je render delší. Pro zkrácení renderu lze využívat specializovaných karet nVidia Quadro či AMD Pro nebo i více karet bez nutnosti jejich propojení pomocí NVLink v případě nVidie či Crossfire u AMD. Je zde také možnost povolení exportu i skrze CPU, ale jde o značně neefektivní a bezvýznamné řešení, kdy to celé stojí na námi využitém CPU (u procesorů s 16 fyzickými jádry dosáhneme zkrácení o 5% a v případě navýšení jader na 32 či 64 můžeme dosáhnout i 15% úspory času).

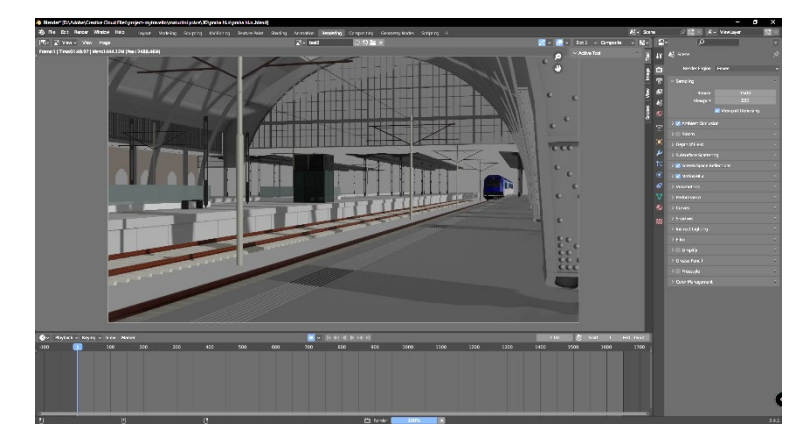

Obr. 9 Blen.: Nastavení exportu (Renderu)

#### <span id="page-23-0"></span>**4.3 Jednoduchá animace v After Effects**

Po náročném projektu si pojďme ukázat, jak může vzniknout animace která se bude tvářit náročnější, ale ve výsledku zjistíme že je jednoduchá a naučíme se zároveň ty nejvíce základní funkce programu.

Po otevření After Effects si vytvoříme noví projekt.

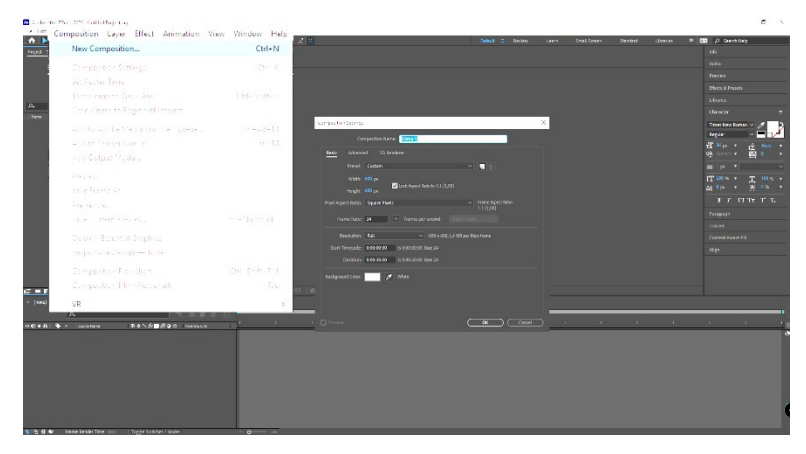

Obr. 10 AF: Vytvoření kompozice

Po načtení nového souboru se dostáváme do základního rozhraní, ve kterém budeme pracovat. První věc, kterou musíme vytvořit je kompozice. Tu vytvoříme najetím kurzorem myši na Composition a rozvine se nám nabídka. Jako první je New Composition, je dobré si i za průběhu všímat zkratek, které je dobré se i pro pozdější užívání naučit. Zde následně nastavíme rozlišení 1920x1080px s 24fps, nastavíme libovolnou barvu a zvolíme název, v mém případě jsem zvolil název Tunnel-Main. Po odsouhlasení nastavení se nám vytvoří první vrstva, která bude tvořit podklad celé animace.

Nyní můžeme přejít k dalšímu kroku, kterým je vytvoření čtverce. Jedná se také o naprosto jednoduchou věc, kdy najdeme v liště nástrojů Rectangle Tool a vytvoříme jakýkoliv útvar.

Po jeho vytvoření se nám v liště s nástroji objeví i možnosti barevné změny dle našich potřeb. Abychom měli opravdu čtverec tak jak má být, tak musíme přejít do vrstev a pod Contents máme Rectangle 1. Rozvineme si nabídku a následně Rectangle Path 1 též. Zde najdeme parametr Size. Zde zrušíme propojení rozměrů x a y. Poté můžeme nastavit obě číselné hodnoty na hodnotu 400. Pro vycentrování na střed musíme jít do Window nabídky a dohledat Alight. Nabídka se nám objeví v pravém sloupci ve spod a využijeme vycentrování na střed. Po dokončení všech úkonů si můžeme libovolně přejmenovat vrstvu, v tomto projektu využijeme názvu "Square". Pro zjednodušení využijeme klávesové zkratky Crt+Shift+C kdy název dáme shodný a odsouhlasíme.

Poté si rozklikneme vrstvu a pomocí zkratky Ctrl+K otevřeme Composition Settings, kde upravíme rozměry kompozice na 600x600px. Nesmíme též zapomenout na deaktivaci Lock Aspect Ratio pro jeho nastavení.

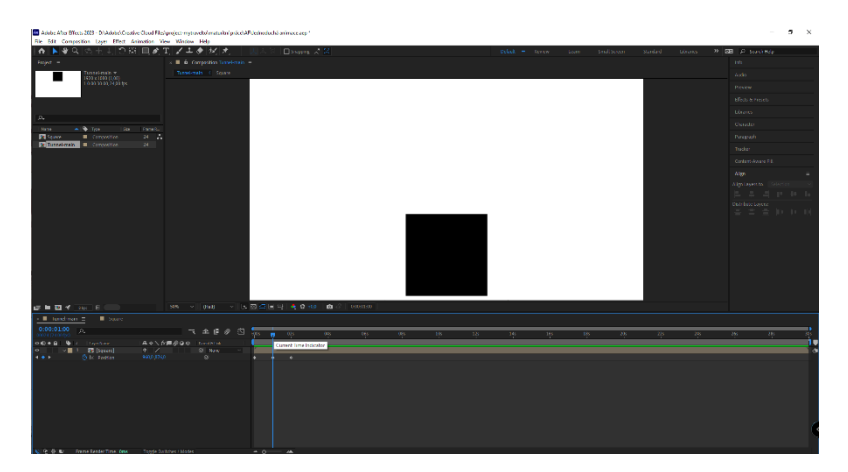

Obr. 11 AF: Pohyb čtverce

Přesuneme zpět do Tunnel-Main kompozice a podíváme na první část animování. Půjde teďka o jednoduchý pohyb nahoru a dolů. Toho docílíme pomocí zkratky "P", tím se nám otevře funkce Position. Zde zapneme ikonu stopek a pohneme čtvercem nahuru, přesuneme Time Indicator na 1s a posuneme čtverec dolů a na 2s se vrátí zpět nahoru (na stejnou hodnotu, na které byl před posunem dolů). Zkopírujeme keyframy a vložíme je po celou délku animace. Mohli bychom použít Motion loop, ale pro animaci jako je tato je výhodnější využít známých zkratek CTRL+C a CTRL+V. Ještě, než se posuneme dále, tak vybereme všechny keyframes a stiskneme F9. Tímto úkonem jsme dosáhli vyšší plynulosti animace.

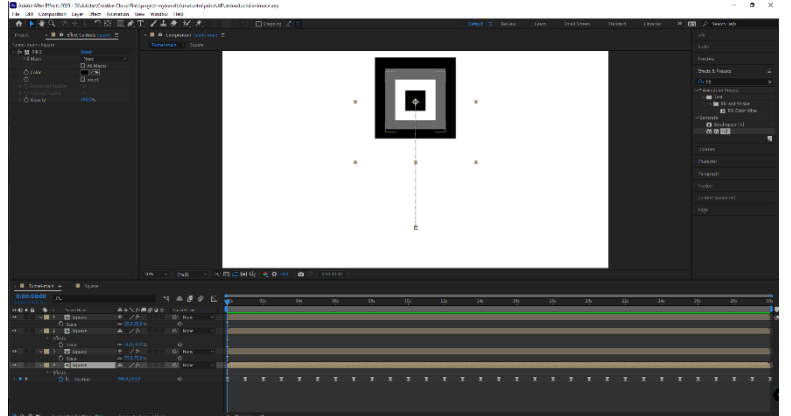

Obr. 12 AF: Vrstvy po duplikaci a zmenšení

Nyní přejdeme k fázi tvorby jednotlivých vrstev. Využijeme zkratky CTRL+D, kterým duplikujeme vrstvu, na které jsme nyní pracovali. V položce Effects vyhledáme Fill, aplikujeme na vrstvu a změníme barvu dle našich představ. Po dokončení stiskneme S a otevírá se nám kolonka Scale u vrstvy, to změníme na 75 %. Tím jsme zmenšili vrstvu. Úkon opakujeme dvakrát, kdy poslední vrstva musí mít stejnou barvu jako jsme měli výchozí a Scale nastaveno na 25%. Pro přehlednost projektu změníme ještě barvu jednotlivých vrstev.

Pojďme se podívat na vytvoření prvního efektu. Efekt je prosté posunutí vrstvy o 1 snímek před. Pro správné vytvoření vybere první vrstvu, kterou posuneme o jeden snímek. Dále přidržením CTRL a kliknutím na vrstvu pod ní úkon opakujeme. Vybere stejným způsobem třetí vrstvu a opět posuneme. Při opětovném spuštění vidíme iluzi, které v animaci využijeme nejvíce a tvoří hlavní stavební kámen celé animace.

Pro zaplnění celé plochy pohybem využijeme vybrání tří horních vrstev, duplikujeme (CRTL+D) a posuneme pod všechny vrstvy. Změníme Scale parametr odpovídající zvětšení o 25 % a pokračujeme takto do chvíle, než máme plochu zaplněnou. Nesmíme též zapomenout posunout vrstvy tak aby odpovídali náskoku před začátkem o 1snímek (čili +1snímek u páté vrstvy, +2snímky u šesté atd.). Vrstev bychom měli mít celkově 19.

Následně narážíme na jeden problém s jednoduchým řešením. Snímky, které se renderují později nejsou vidět na začátku animace. Abychom dosáhli viditelnosti, zkrátíme pracovní plochu (work area). Uchopíme první výraz bod u časové osy a posuneme na 1s, konečný zbývá jen doladit návaznost, aby animace byla zcela plynulá a mohla být využita.

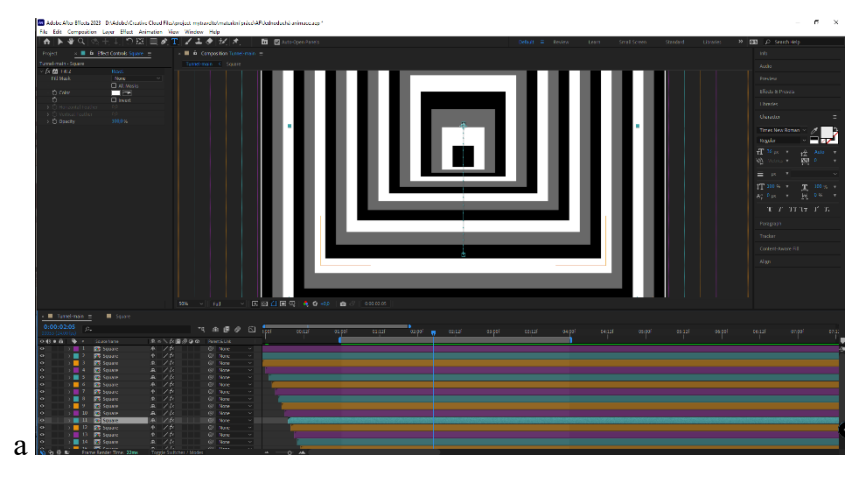

Obr. 13 AF: Podoba po dodání vrstev a následném posunu

V tuto chvíli jsme dosáhli krásně plynulé animace, ale udělejme ji mnohem zajímavější dodáním rotace. Vytvoříme si noví Null object. Ten nalezneme po nabídkou Layer->New->Null Object. Nazvěme jej Null Rotation. Vyberme následně všechny Square vrstvy a projme jej pomocí Parenr pick whip na Null Rotation. Tím se aplikuje vše, co na vrstvě nastavíme. Vyberme vrstvu, kterou jsme vytvořili. Stisknutím R otevřeme parameter Rotaion, nastavíme keyframe na počátek naší pracovní plochy, posuneme se následně na její konec, kde vytvoříme opět keyframe, ale s rotací o 180°. Nyní animace vypadá více komplexně.

Při dodání tohoto efektu je zjevné že 19 vrstev bude málo, tudíž přidáme další abychom dosáhli úplného pokrytí plochy. Tento úkon je dle uvážení tvůrce.

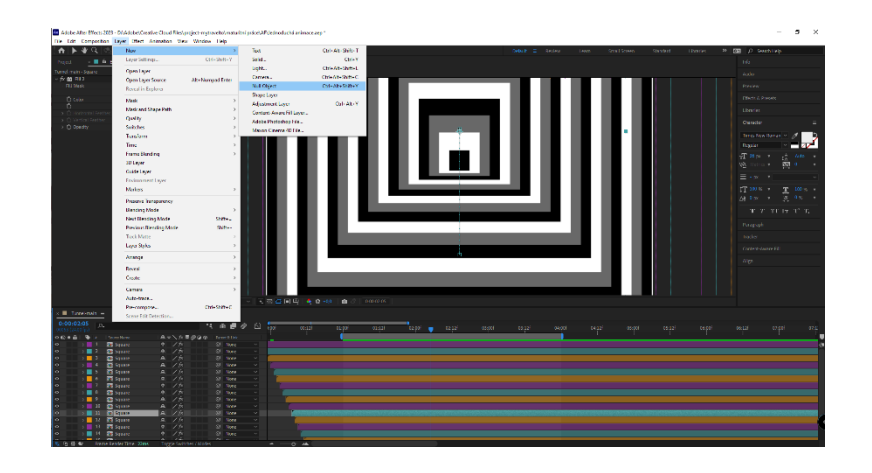

Obr. 14 AF: Přidání Solid Layer

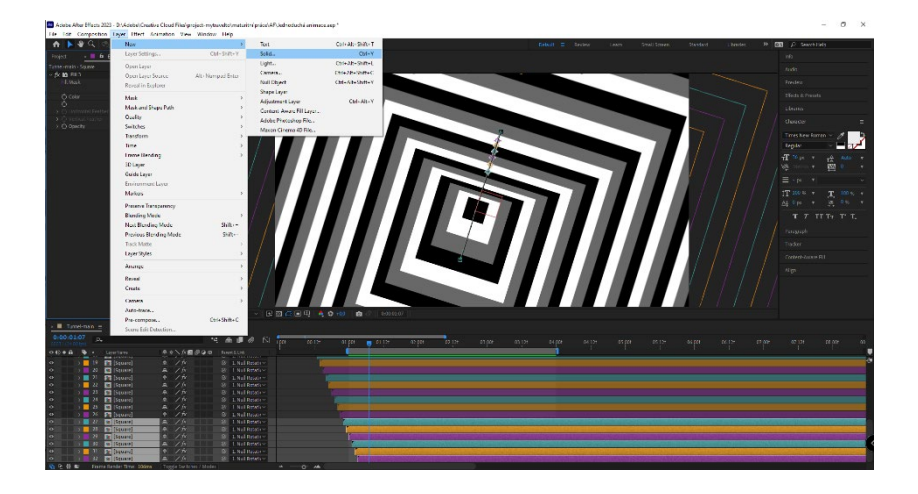

Jelikož budeme dodávat další efekty, dodáme pro jistotu pevnou plochu jedné barvy. Tohoto dosáhneme opět pomocí Layer→New→Solid. Nastavíme požadované zbarvení a můžeme dále pokračovat v tvorbě. Pořadově se též jedná o vrstvu poslední v pořadí.

Není se přesuneme na okno Square, které jsme si vytvářeli na začátku kde vytvoříme rotaci. Otevřeme si parametr Rotation a vytvoříme na jeho počátku první keyframe. Po uplynutí 6s požadujeme jednu úplnou rotaci, posuneme se na 6 sekundu a změníme parametr před x na 1. Tím jsme programu řekli že zde čtverec dokončil jednu úplnou rotaci.

Aby animace se tvářila více komplikovaně, upravíme ještě jeden parametr. Přejdeme do nabídky parametrů kliknutím na nevýraznou šipku vedle zbarvení vrstvy. Tím se nám nabídka otevře a mi si otevřeme konkrétně Contest $\rightarrow$ Rectangle1 $\rightarrow$ Rectangle Path 1 kde nacházíme parametr Roundness. Opět na počátku vytvoříme keyframe s nulovým nastavením. Na časové ose vybere čas odpovídající 1,5s kde nastavíme Roundness tak aby nám vznikl kruh. Posuneme opět na 3s a nastavíme Roundness opět na nulovou hodnotu. Takto opakujeme až do 6s kde nám tento interval končí. Po dokončení vybereme všechny keyframy a stiskneme F9, aby animace byla stále plynulá.

Pokud interval dál pokračuje, stačí oddálit a posunout poslední výrazný bod na časové ose na 6s a tím se pracovní plocha zmenší na 6s.

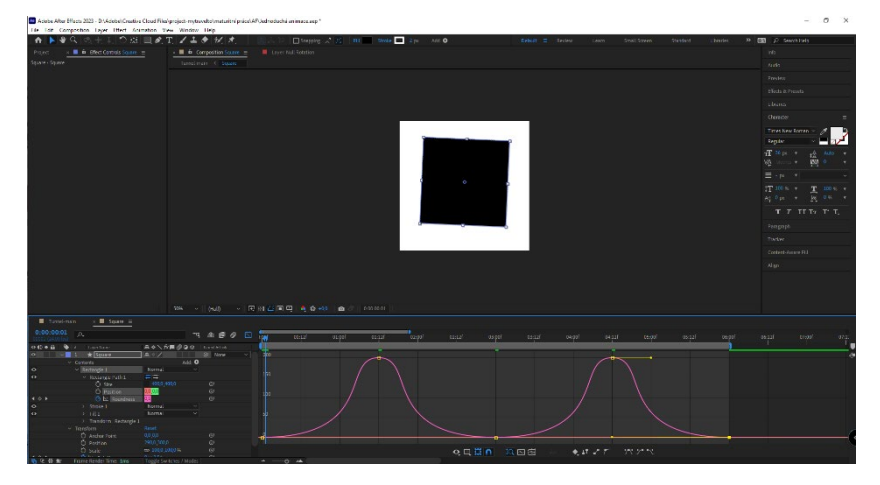

Obr. 15 AF: Křivka přechodu čtverec/kruh

Ještě zůstaňme u nastavení změny čtverce na kruh a zpět. Vybereme všechny body, přesuneme se do Graf Editoru a nastavíme křivku ostřejší. Pro dosažení vybereme jeden z bodů a posuneme kruhový bod co nejdál od čtvercového. Toto opakujeme u všech těchto bodů.

Po přesunu zpět na kartu Tunnel-Main ověříme, zda vše správně funguje. Za podmínky že animace vypadá jako hypnotizující nástroj, kde se čtverec přeměňuje v kruh a pohybuje se více po ploše. Tím je naše animace hotová a můžeme v případě našeho zájmu dodat další efekty.

## <span id="page-29-0"></span>**5 UMĚLÁ INTELIGENCE**

Umělá inteligence (dále psán zkratkou AI) je dnes příznivou inovací, ale i hrozbou. Z obecného hlediska dnes zvládne napsat za žáka práci na slovo přesně, psán programové kódy (včetně těch pro hackování uživatelů a obcházení všech možných softwarových ochran), zvládá i v určitých mírách přenos reálných fotek či objektů do virtuální podoby ve formě kreseb, změn počasí či jako model se vším potřebným.

Ve světě, který jsme si společně představili, tvůrců se v tuto chvíli jedná o poměrně zásadní problém. Jde totiž o technologii, která tvůrcům pomůže, ale jen ve chvílích, kdy jejich tvorba není postavena na tom, co AI umí.

Dnes AI zvládne vygenerovat kresbu jen s popisem a vybráním "žánru" ve kterém uživatel požaduje výsledek. Toto se týká 2D tvorby, kdy může dojít následně k úpadku poptávky po tvůrcích co umí převádět a tvořit na základě fotografií reálného objektu.

Pro svět 3D zatím mnoho programu využívající AI není, ale je nutné říci že jsou též ve vývoji. Čili v budoucnu nemusíme ani potřebovat 3D skenery a postačí nám telefon, dostatečně výkonný hardware a dostatek úložiště na fotografie, které program bude vyžadovat ke svému chodu.

Sám jsem možnosti pro 2D a 3D vyzkoušel. Pro 2D jsem zvolil aplikaci v telefonu a několik v prohlížeči (odkazy uvedeny v sekci Využité programy). Pro zkoušku 3D jsem zvolil program Meshroom.

Začneme pozitivy. Když uživatel nechce platit velké finanční sumy tak AI je pro něj ideální volba. Pro generování obrázků, které nemají s realitou souvislost jde o naprosto ideální scénář. V případě převodu reálného obrázku je to horší. Jako hlavní negativum bych vytknul schopnost převodu reálného na kreslené. Zde jsem zkoušel několik obrázků kdy jediná AI (v aplikaci TikTok) zvládla přenést všechny obrázky v relativně věrohodné podobě. Zbytek aplikací i s dodaný popisem nezvládla se někdy i přiblížit k požadavku.

V případě jako Meshroom zde vidím obrovský potenciál. Po mém vyzkoušení na 3D objektech jsem byl i mile překvapen. Pro můj test jsem zvolil prostory bistro oddílu railjetu jako test při zhoršených podmínkách, následně termosku a, jako nejjednodušší, krabičku.

Je nutné zmínit že tento program byl převelice chtivý po výkonu, ale pro demonstraci náročnosti jsem vše nechával zpracovávat na otebooku, jelikož se jedná o hardware s výkonem, který bude mít doma drtivá většina uživatelů či k němu bude nejblíže.

# <span id="page-30-0"></span>**ZÁVĚR**

Cílem maturitní práce bylo seznámit se s tvorbou a celkovou problematikou tvorby. Při tvorbě jsme rozhodně narazily na výhody i nevýhody všech námi využitých možností. Především se jedná o srovnání 2D i 3D animace kdy jednoznačně docházíme k nejednoznačnému závěru. Stále i dnes 2D animace obhájí svoji existenci elegancí a možností tvůrce více předvést své schopnosti i vytrvalost. Kdežto 3D animace nám dnes poskytuje možnosti, kterých by se v 2D dosahovalo jen obtížně. Tím se myslí realističnost, přesnost i více možností pozdějšího využití projektu v jiném.

Tvorba 2D animace, vytvořena ručně, nám dokázala náročnost na kresbu, kdy jediný tah dovede změnit celkový vizuální zážitek diváka. Po dokončení je jednoznačně cítit závan historie, ale i určitého kouzla, který tento způsob animování přináší.

V případě tvorby jednoduché animace v After Effects jsme dosáhli i ukázky, že 2D animace nemusí vyžadovat tolika talentu i času. Vytvořili jsme jednoduchou optickou iluzi tunelu, kdy se jeho konec pohyboval v určité trajektorii včetně odpovídajícím změnám v rozměrech stěn.

Pro tvorbu 3D jsme si představili několik základních funkcí, konkrétně shadery, které se staly základním stavebním kamen mnoha objektů v animaci.

K závěru bych chtěl říci, že mi práce přinesla mnoho nových zkušeností. Jednalo se především o samostatnost na projektu, jelikož na animacích jsem byl součástí několika členného týmu a každý jsme měli jasně zadanou část tvorby. Také jsem se přiučil samotnému řešení problémů s hardwarem či programem. Bylo též zajímavé vidět, jak postupně vše vzniká a jednotlivé rozdíly v rychlosti postupu tvorby.

Dle mého pohledu, každý typ animace má své určité "kouzlo". 2D animace přináší dávku nostalgie a symboliky, 3D přináší vyšší realističnost a v případě After Effects jde spíše i o možnosti zjednodušení tvorby.

### <span id="page-31-0"></span>**ZDROJE**

- 1. Animační školička, Naučně zábavný pořad [online], Česká Televize, 2022 [cit, 21.2.2023], Dostupné z: [https://edu.ceskatelevize.cz/video/6860-animacni-skolicka-jak-loutka](https://edu.ceskatelevize.cz/video/6860-animacni-skolicka-jak-loutka-leta)[leta](https://edu.ceskatelevize.cz/video/6860-animacni-skolicka-jak-loutka-leta)
- 2. artist B, Youtube.com, Youtube [online], @2023 [cit. 21.2.2023] Dostupné z: <https://www.youtube.com/watch?v=ofeFJFCq1OE&t=210s>
- 3. Atlas vozů, Souprava ČD Railjet, *atlasvozu.cz*[\[online\], \[cit. 21.2.2023\], Dustupné z:](https://www.atlasvozu.cz/souprava/cd/railjet.html)  <https://www.atlasvozu.cz/souprava/cd/railjet.html>
- 4. BADA, Tomáš, *Jaký je rozdíl mezi rastrovou a vektorovou grafikou* [online], 29.3.2018 [cit. 21.2.2023], Dostupné z: [https://vektorova-grafika.cz/rastrova-a-vektorova-grafika](https://vektorova-grafika.cz/rastrova-a-vektorova-grafika-jaky-je-rozdil/)[jaky-je-rozdil/](https://vektorova-grafika.cz/rastrova-a-vektorova-grafika-jaky-je-rozdil/)
- 5. Ben Mariott, Adobe MAX, Adobe, Adobe MAX 2022 [online] @2022 [cit.21.2.2023] Dostupné z: [https://www.adobe.com/max/2022/sessions/apac-behind-the-magic](https://www.adobe.com/max/2022/sessions/apac-behind-the-magic-engaging-animation-and-motio-s907.html)[engaging-animation-and-motio-s907.html](https://www.adobe.com/max/2022/sessions/apac-behind-the-magic-engaging-animation-and-motio-s907.html)
- 6. BlueTrains, ČD Railjet, *České dráhy a.s.* [online], @2019 [cit. 21.2.2023.], Dostupné z: [ČD](http://bluetrains.cz/galerie/jednotky/cd-railjet/)  [railjet | BlueTrains](http://bluetrains.cz/galerie/jednotky/cd-railjet/)
- 7. Co je to?, co je to Anime?, *Co je to* [online]. Superia.cz @2022 [cit. 21.2.2023], Dostupné z: <https://cojeto.superia.cz/kultura/anime.php>
- 8. *Lekce-1 Úvod do počítačové grafiky Rast vs. Vektor* [online], [21.2.2023] Dostupné z: [https://www.zsodolenavoda.cz/files/130/it/Lekce-1---Uvod-do-pocitacove-grafiky-](https://www.zsodolenavoda.cz/files/130/it/Lekce-1---Uvod-do-pocitacove-grafiky---Rastr-vs-vektor.pdf) [--Rastr-vs-vektor.pdf](https://www.zsodolenavoda.cz/files/130/it/Lekce-1---Uvod-do-pocitacove-grafiky---Rastr-vs-vektor.pdf)
- 9. Ryan King Art, Youtube.com, Youtube [online]y @2023, [cit. 21.2.2023], Dostupné z: <https://www.youtube.com/watch?v=JYyUMMboZFk>
- 10. Tvůrce neznámí, Plošková animace, *Wikipedia* [online], Wikipedia @5.4.2013 [cit. 21.2.2023] [https://cs.wikipedia.org/wiki/Plo%C5%A1kov%C3%A1\\_animace](https://cs.wikipedia.org/wiki/Plo%C5%A1kov%C3%A1_animace)